# **CARSI 资源用户访问流程(Begell 版)**

### **访问方式:**

- 输入网址:http://www.dl.begellhouse.com/
- 1、点击右上角的"Customer Login"

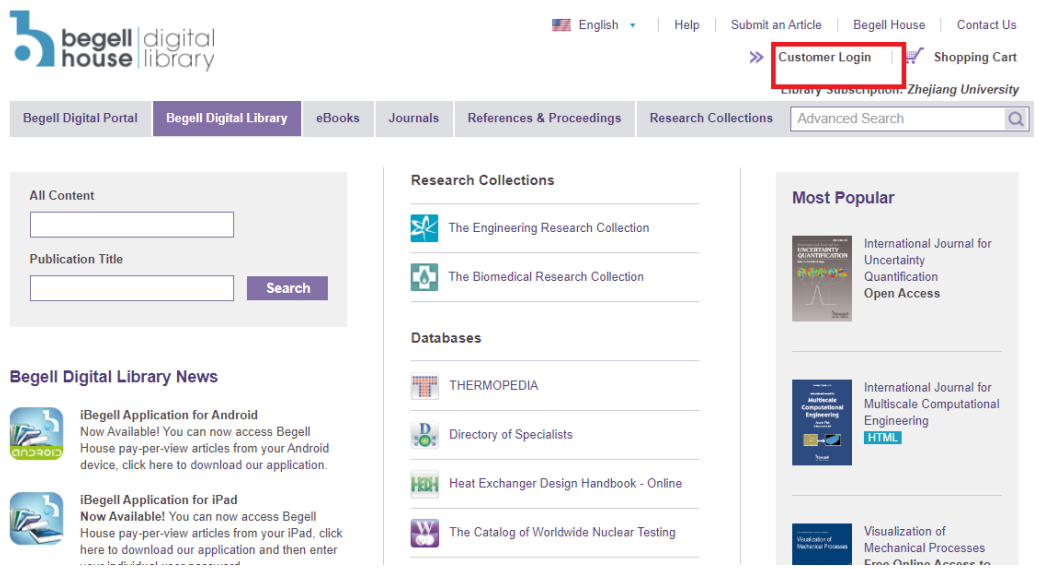

2、在跳转出的页面上选择"Click here for Shibboleth authentication"

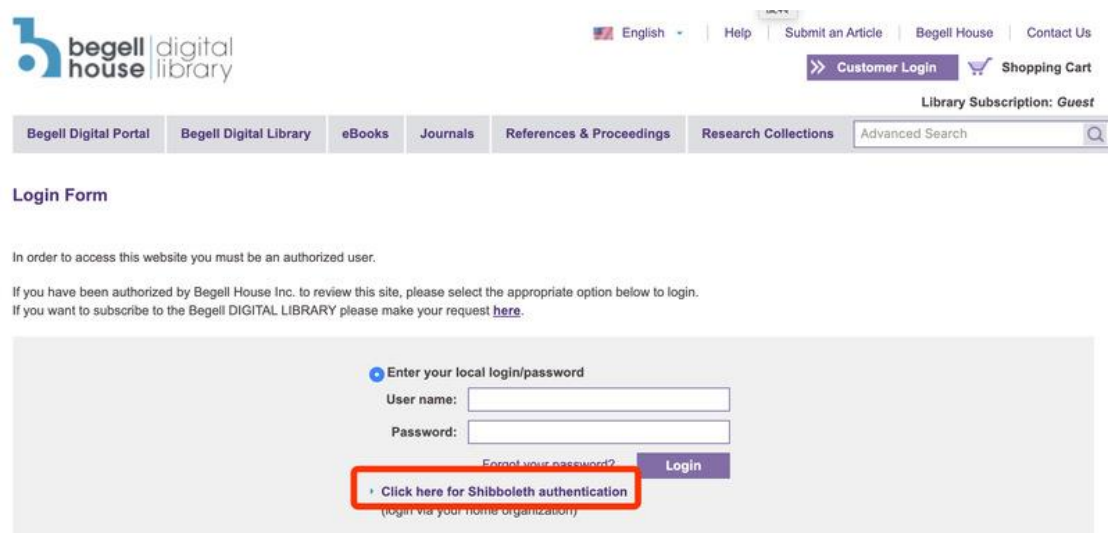

3、点击"Select your home organisation",在跳转的页面搜索框里输入"Zhejiang University"并点击搜索,页面跳转至"浙江大学统一身份认证",身份认证通过后

## 浙江大学国际联合学院(海宁国际校区)

#### 即可访问数据库。

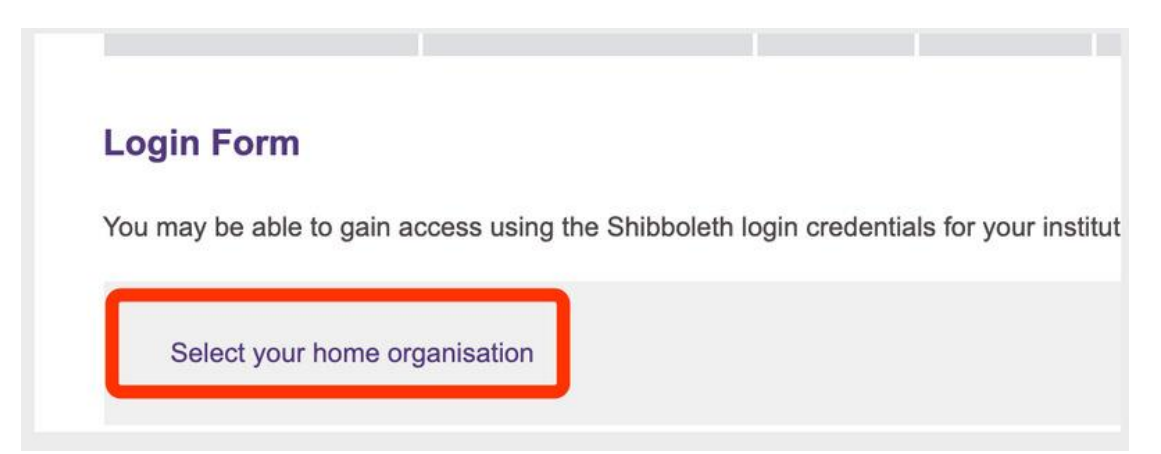

You have asked to login to www.dl.begellhouse.com

#### Which organisation would you like to sign in with?

Start typing the name of your organisation (e.g. Anywhere College) in the search box, and options will appear below:

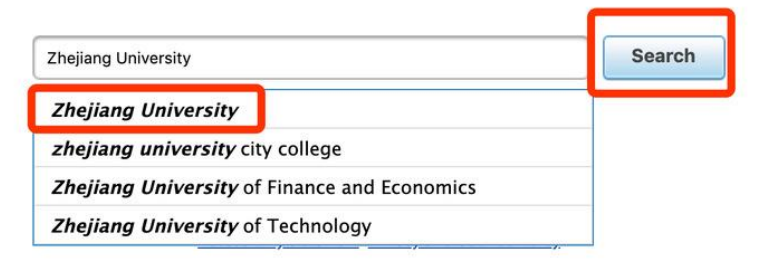

Search over All Sites

4、跳转至 INTL ID 登录界面, 使用 INTL ID 认证通过后即可访问数据库。

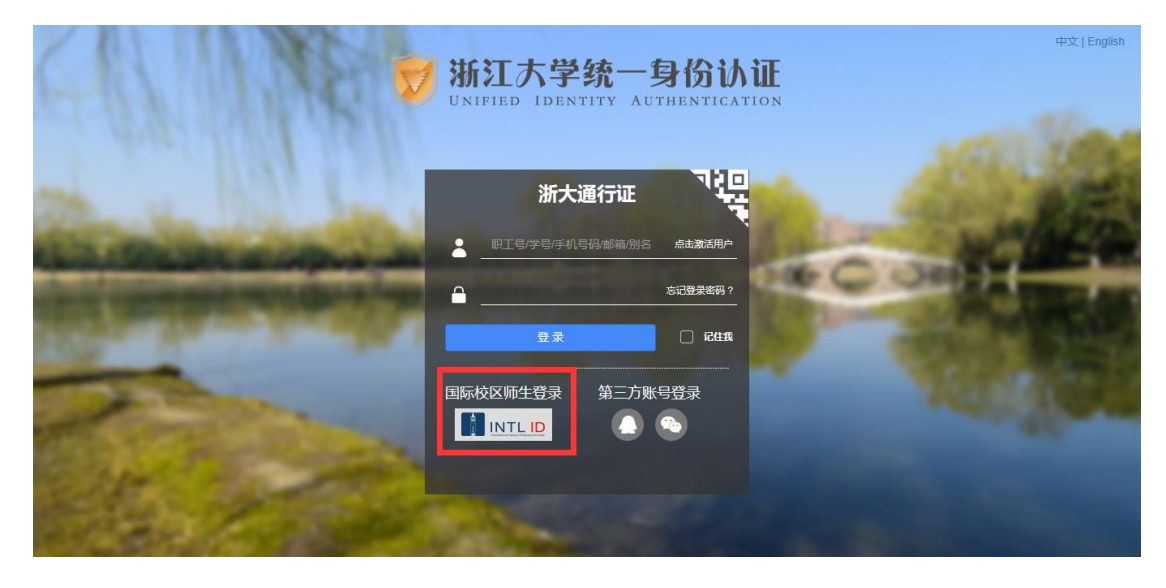

## 浙江大学国际联合学院(海宁国际校区)

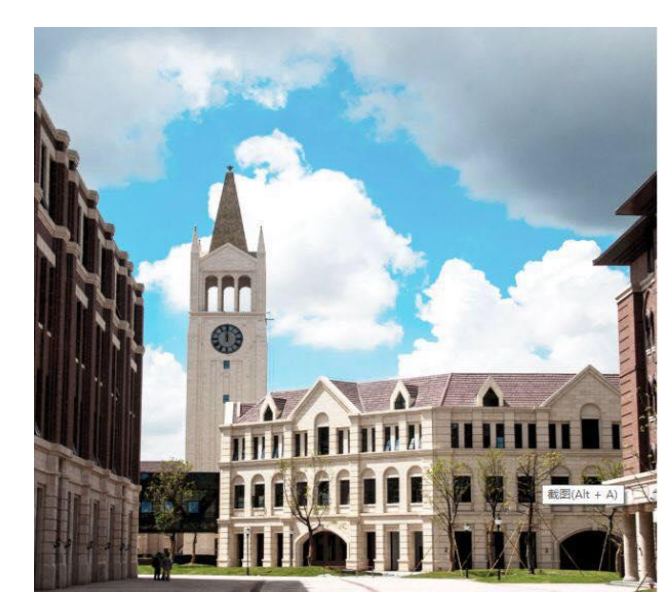

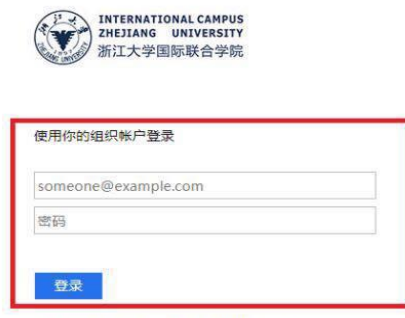

Please login with your INTL ID, If you have<br>problems logging in, email its.intl@zju.edu.cn or<br>call 0571-87572669.